## **パスワード不明時のご案内(医療機関ユーザー向け)**

利用者 ID・登録メールアドレスがわかる場合は、サインインパスワードをご自身で再設定いただけます。下記手順に沿って再設定をご対応ください。 利用者 ID・登録メールアドレスがわからない場合は、利用者 ID・登録メールアドレスを貴院所在の都道府県がん登録室にお問い合わせください。

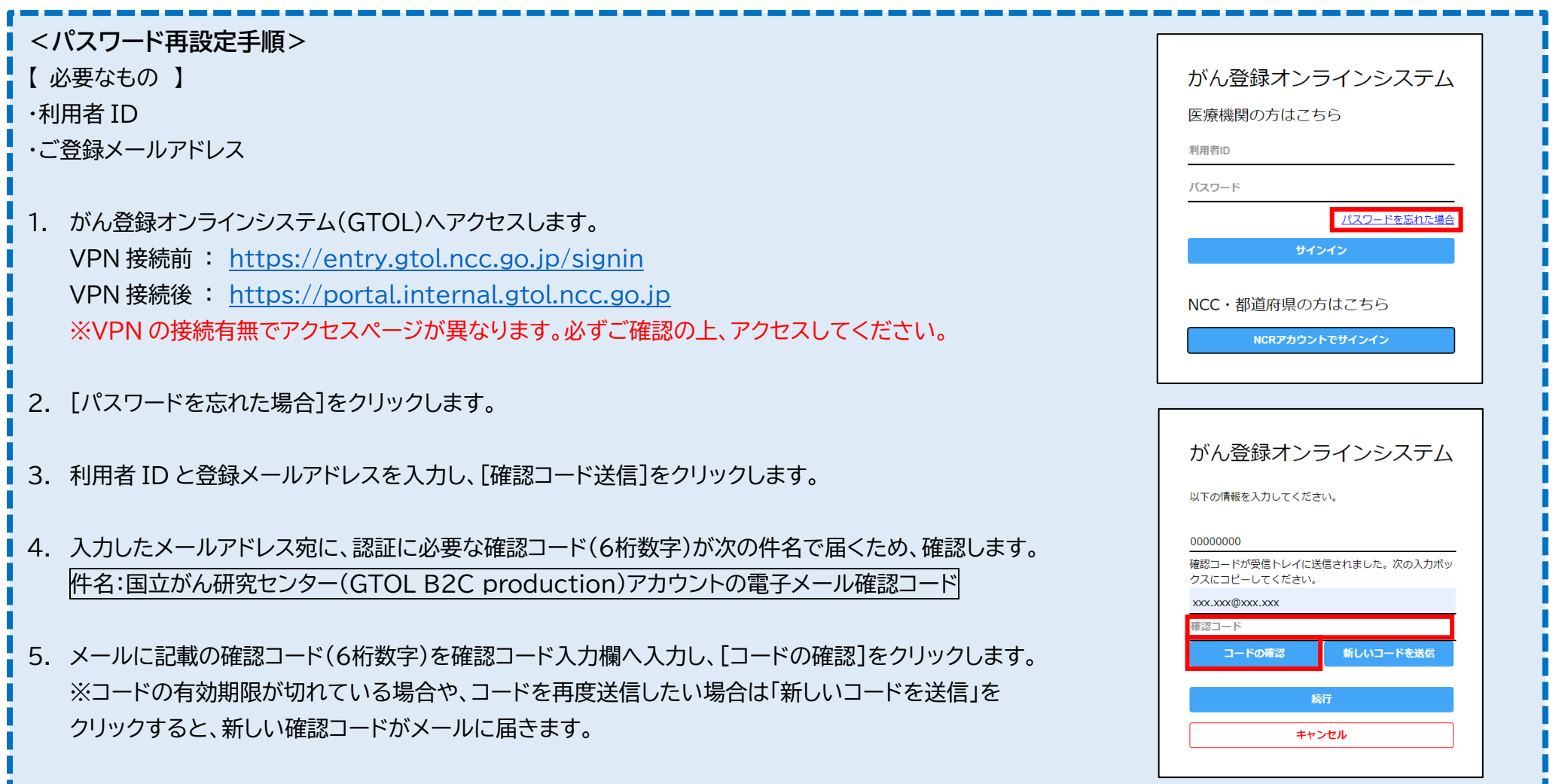

- 6. 電子メールアドレス確認された場合、「メールアドレスが確認できました。次に進んでください。」と表示 されるため、[続行]をクリックします。
- 7. 再度確認コード送信画面が表示されます。メールアドレスを入力し、[確認コード送信]をクリックします。 入力したメールアドレス宛に、認証に必要な確認コード(6桁数字)が届くため、確認します。
- 8. メールに記載の確認コード(6桁数字)を確認コード入力欄へ入力し、[コードの確認]をクリックします。
- 9. 電子メールアドレスが確認された場合、「電子メールアドレスが確認されました。今すぐ続行できます。」と 表示されるため、[続行]をクリックします。
- 10. パスワードの変更画面が表示されます。 [新しいパスワード][パスワードの確認入力]に新たなパスワードを入力し、[続行]をクリックします。

※パスワードの作成ルール

半角英大文字・半角英小文字・半角数字・半角記号のいずれか3種類を含む、8桁以上のパスワード

11. GTOL のトップページが表示されます。 以上でパスワードの再設定が完了です。

<参照マニュアル>

・ 『GTOL 利用マニュアル(医療機関ユーザー向け) 6章 お困りのときは 6.3.3GTOL サインインパスワードが分からない』

その他ご不明な点がございましたら、お問い合わせをお願いいたします。 ■お問い合わせ GTOL 専用問い合わせフォーム <https://entry.gtol.ncc.go.jp/questions/create>

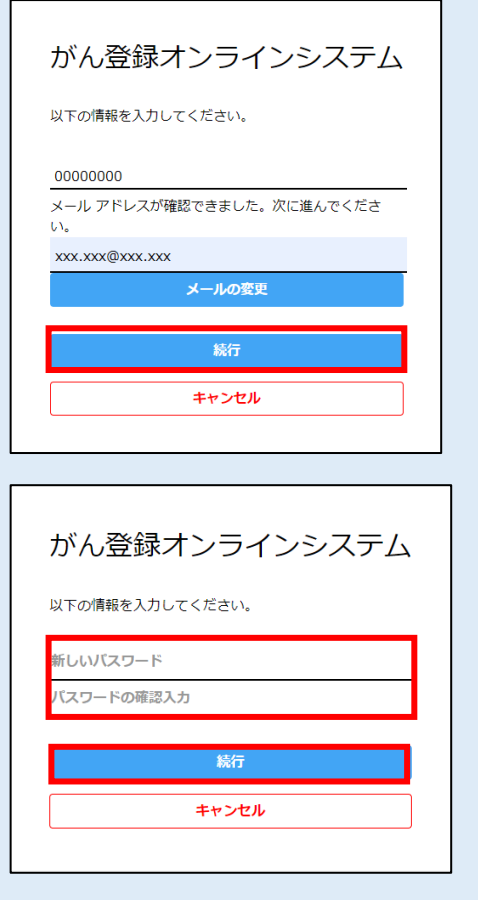